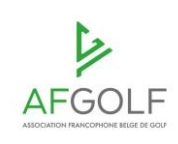

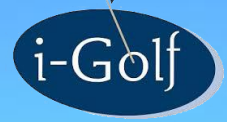

# **J O U R N E E S D E F O R M A T I O N**

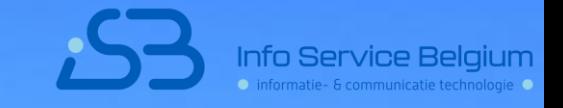

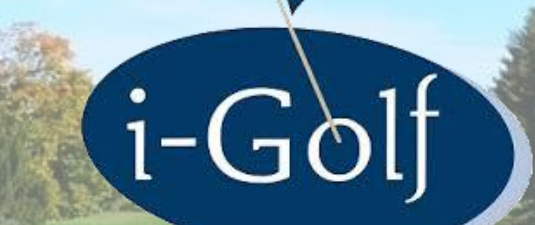

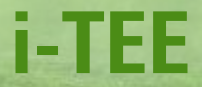

# i-Tee

- · Gestion EDS par le secrétariat
- · Plusieurs vouchers

# i-Tee

- · Gestion EDS par le secrétariat
- · Plusieurs vouchers

#### **Gestion EDS par le secrétariat**

Jusqu'à présent : un EDS en ligne est seulement possible si le golfeur l'a indiqueé au moment de la réservation de son teetime

Dès à présent : le secrétariat sait également activer un EDS en ligne

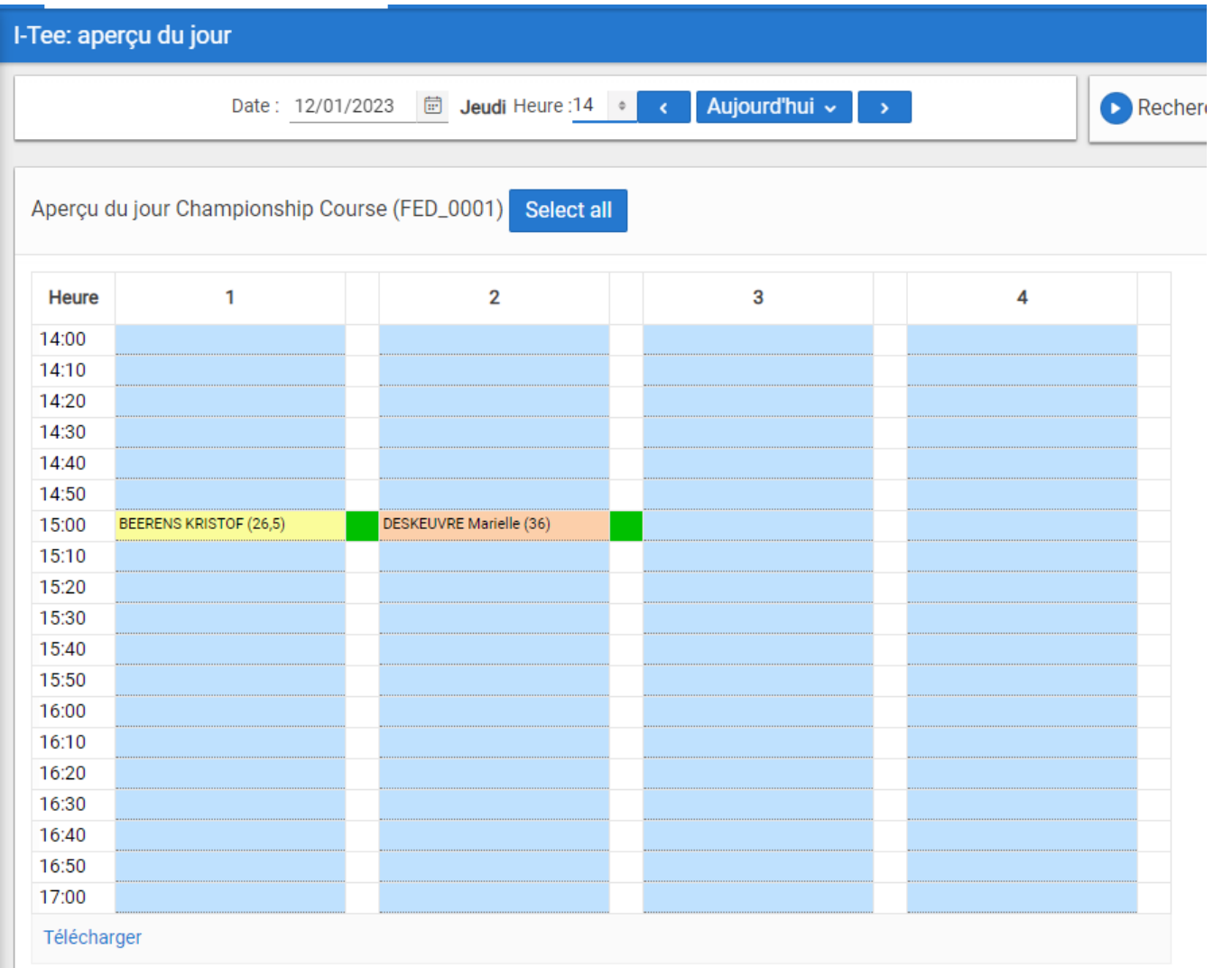

Kristof n'a pas indiqué au moment de sa réservation s'ils veulent jouer un EDS. Il fait beau le dimanche 26/11. Ils arrivent au club et demandent s'ils peuven jouer un EDS en ligne.

#### **Gestion EDS par le secrétariat**

Jusqu'à présent: un EDS en ligne est seulement possible si le golfeur l'a indiqué au moment de la réservation de son teetime

Dès à présent : le secrétariat sait également activer un EDS en ligne

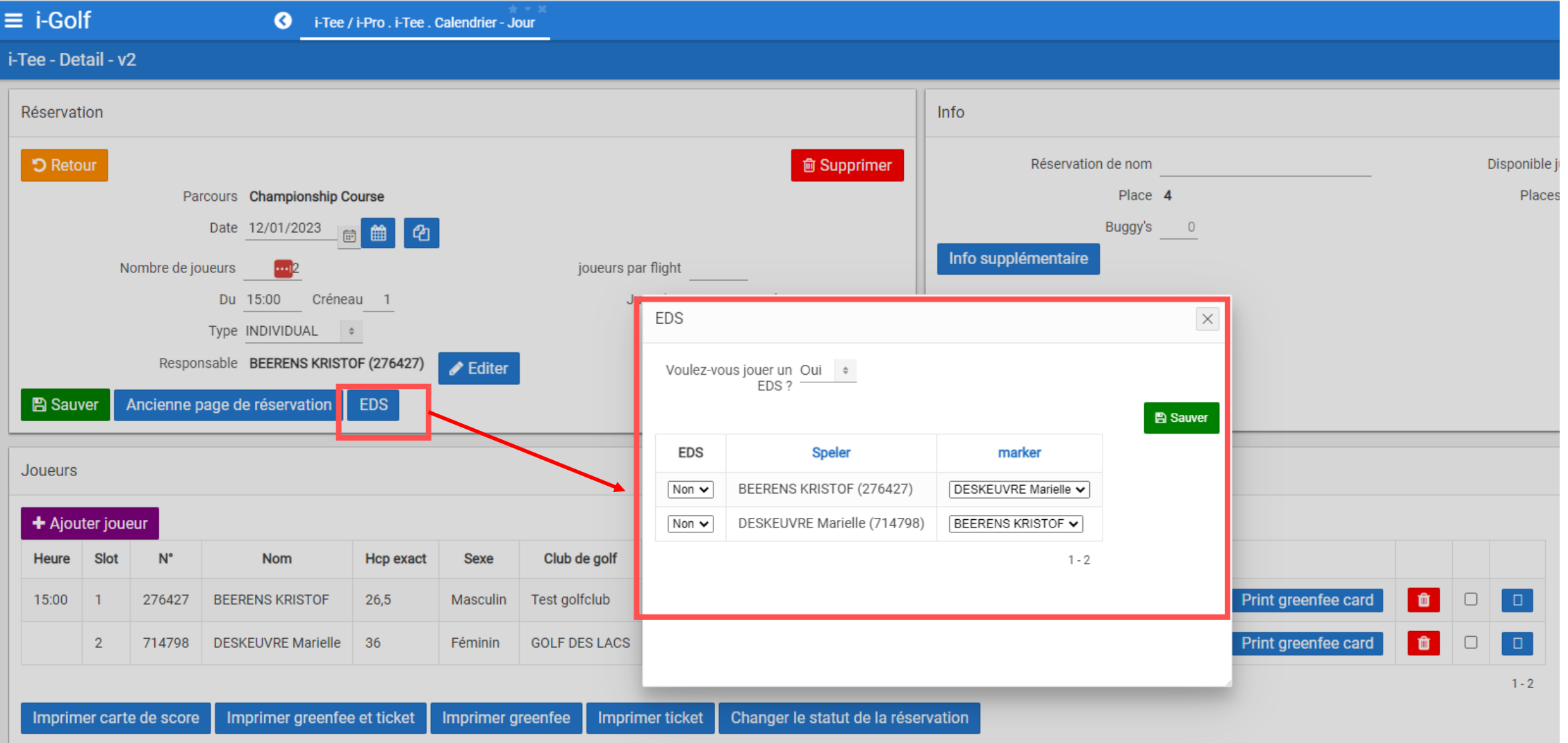

#### **Gestion EDS par le secrétariat**

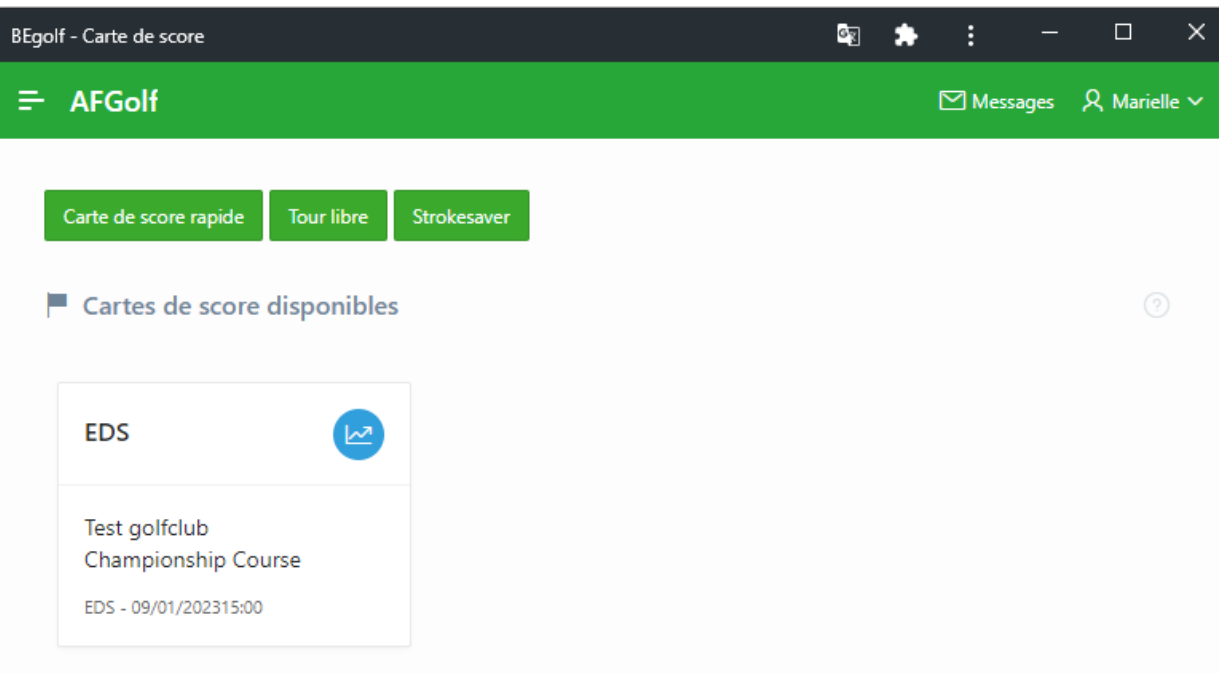

Kristof et Jen peuvent introduire le EDS en ligne par l'application BEGolf

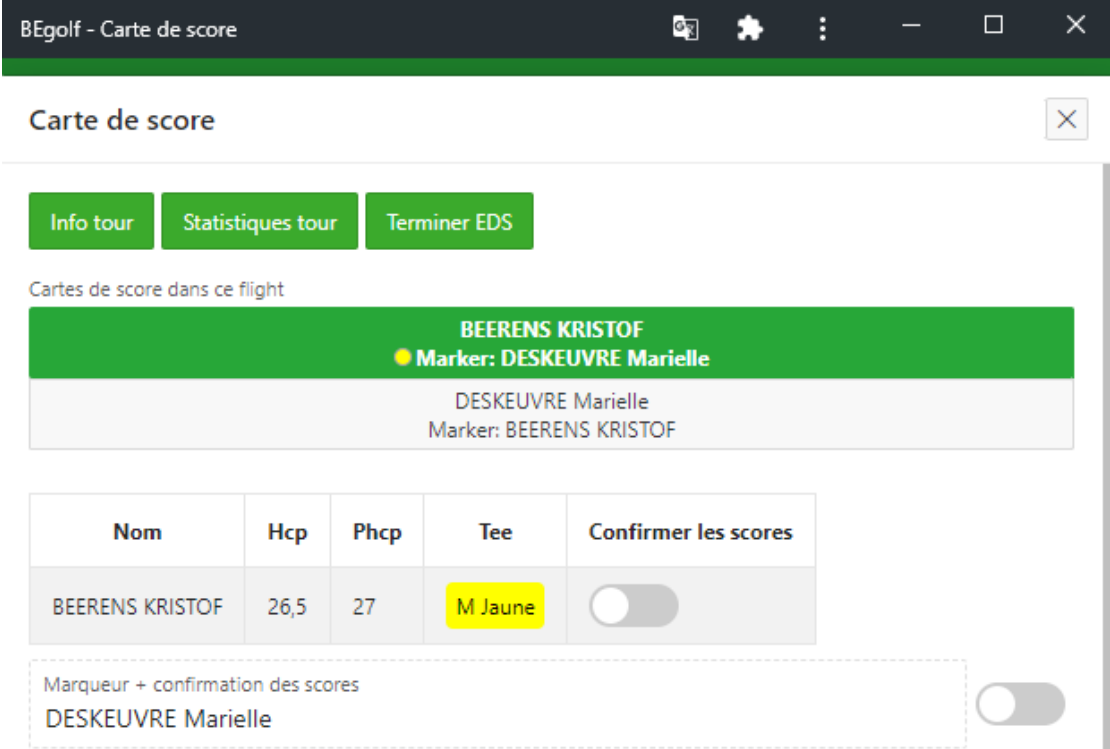

#### Horizontal Vertical

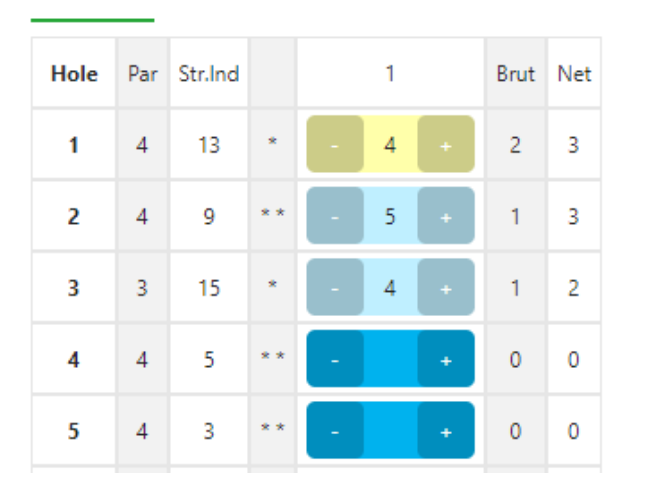

# i-Tee

- · Gestion EDS par le secrétariat
- · Plusieurs vouchers

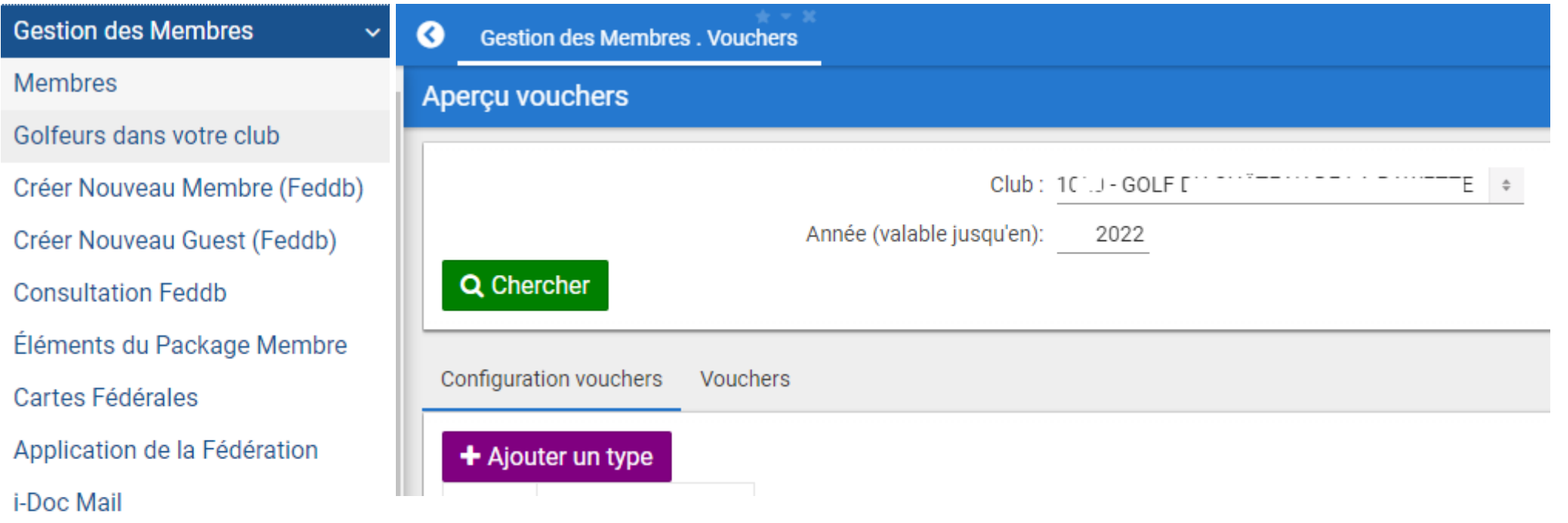

Messages

Info club de golf

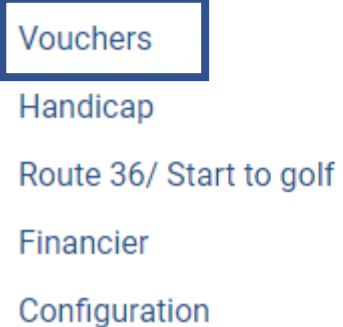

Configuration Vouchers : plusieurs types sont possibles :

• Greenfees :

 $\left\langle \right\rangle$ 

 $\left\langle \right\rangle$ 

 $\checkmark$ 

 $\triangleleft$ 

- pour invités
- pour light members
- Carte multi-tours buggy

# Greenfees : pour invités - ne PAS cocher la case "uniquement à utiliser par le propriétaire"

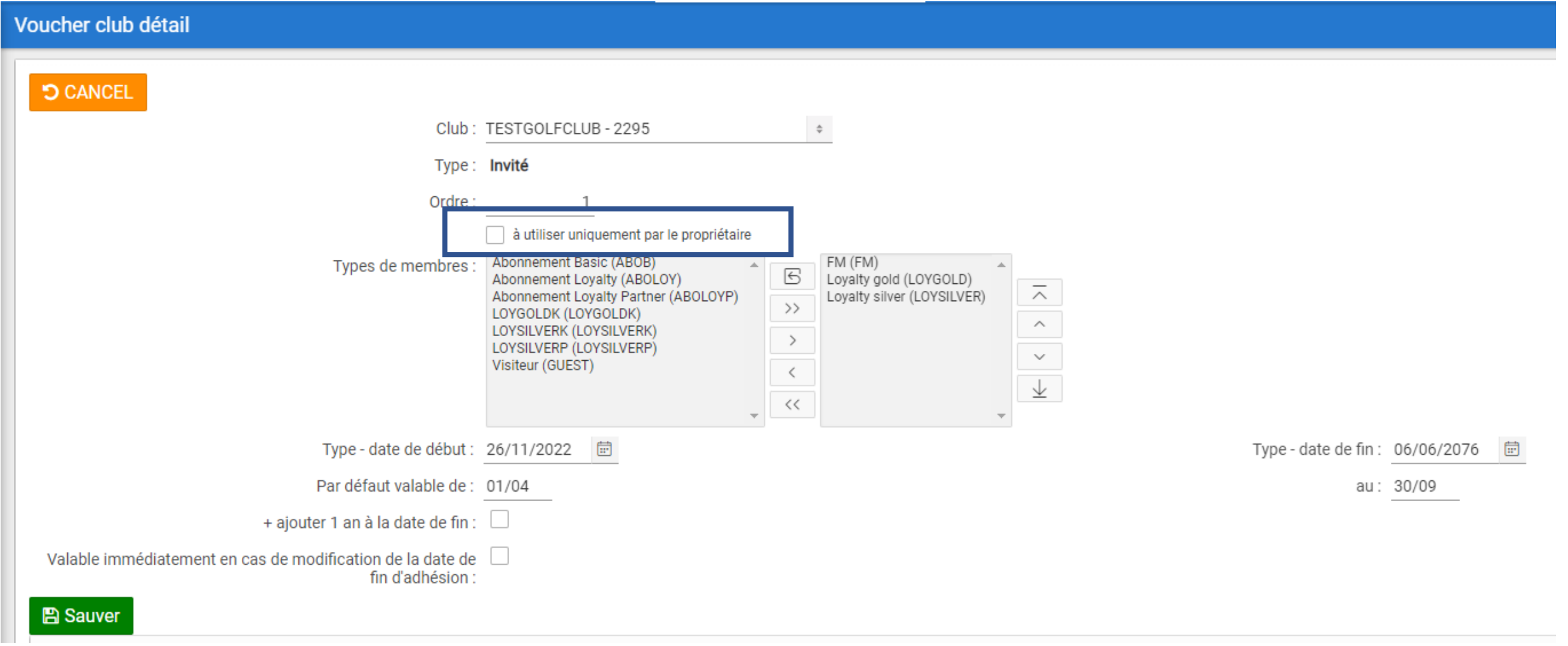

Greenfees : Light Members peuvent jouer gratuitement en un nombre limité en utilisant un voucher. Vous devez cocher pour ce type la case "peut seulement être utilisé par le propriétaire"

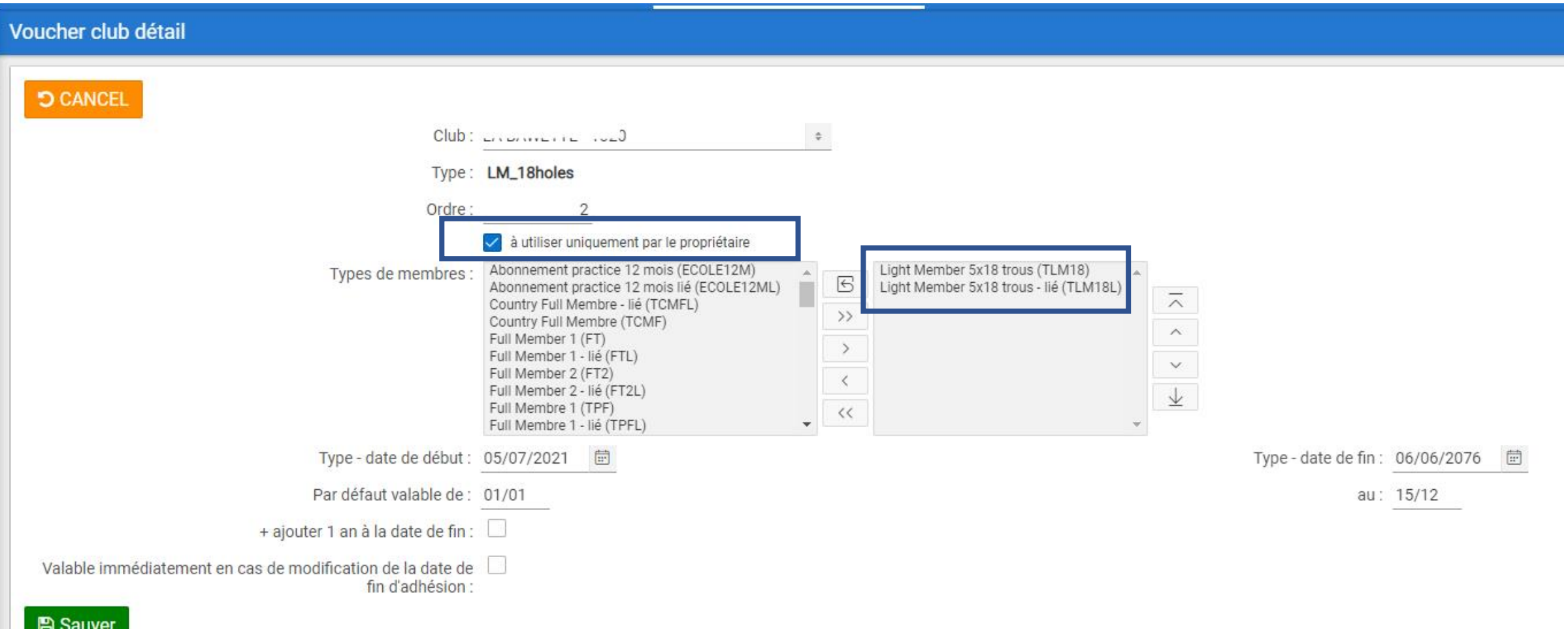

On sait attribuer des vouchers manuellement ou automatiquement. Manuellement : sur la fiche du membre sous l'onglet Vouchers

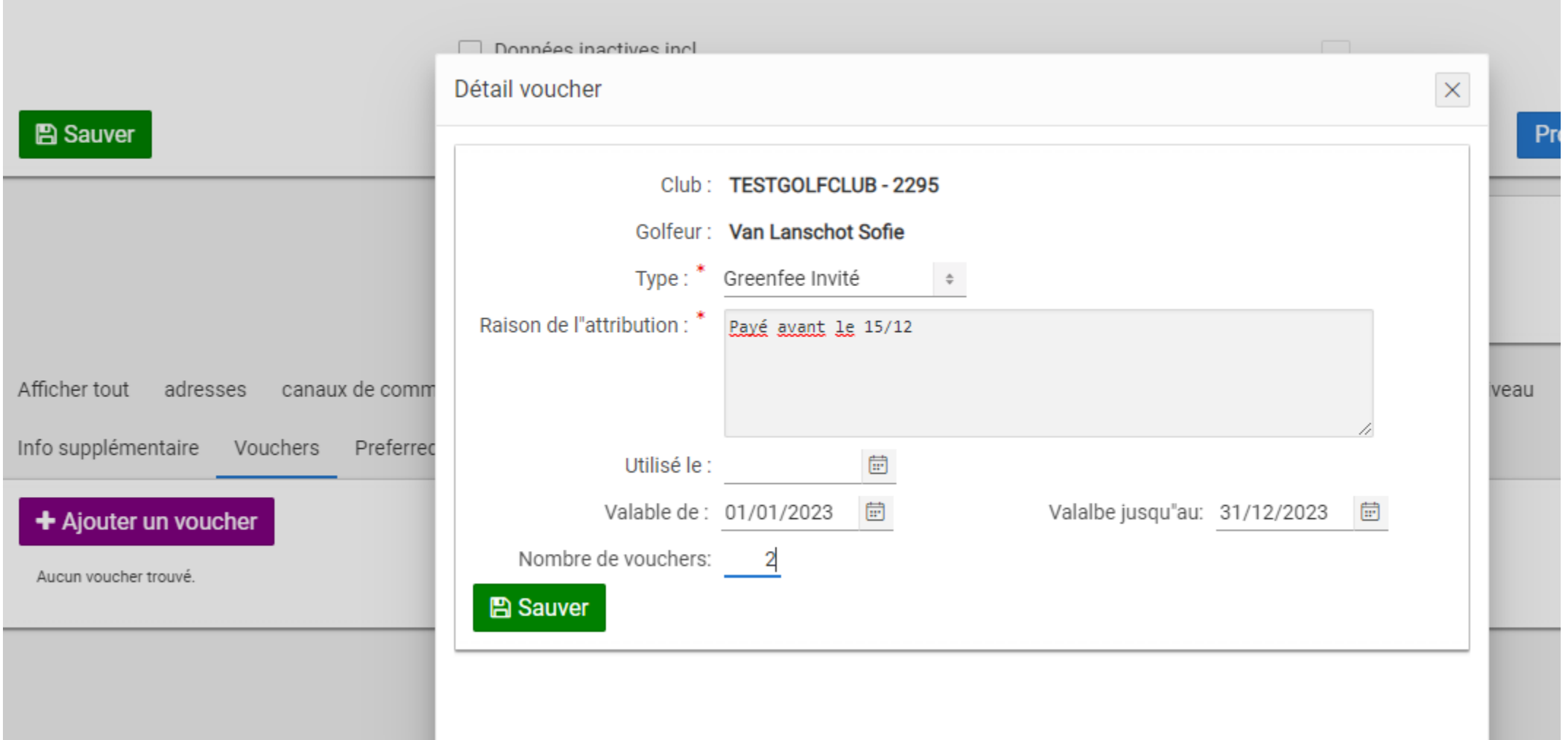

Modifier

 $\mathbf{1}$ 

 $\mathbf{3}$ 

 $\mathbf{2}$ 

 $\mathscr{P}$ 

 $\mathscr{L}$ 

 $\mathscr{L}$ 

Nombre De Vouchers

Du

08/12

 $15/11$ 

 $01/12$ 

Jusqu'Au

15/12

 $30/11$ 

07/12

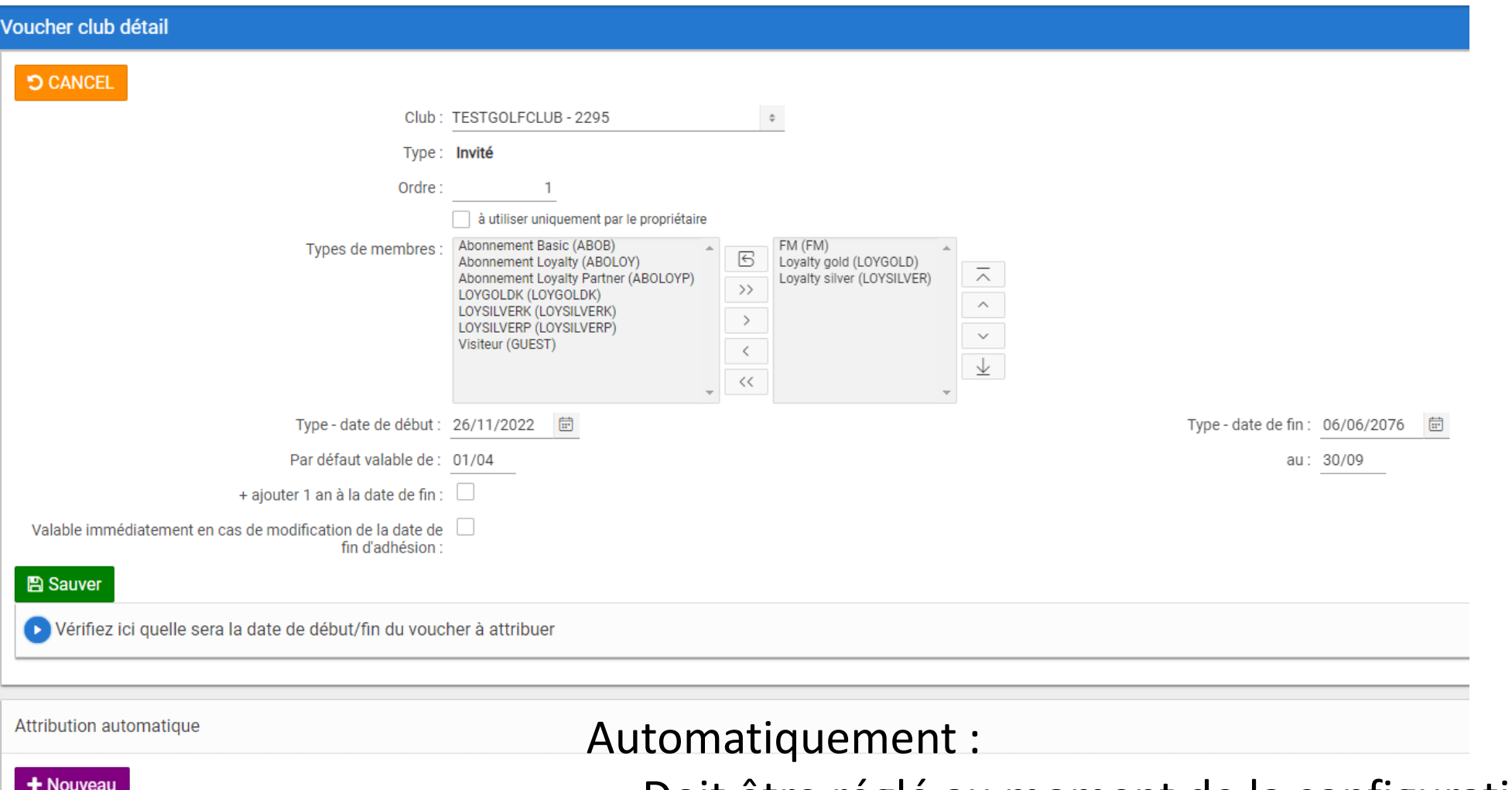

- Doit être réglé au moment de la configuration du voucher
- Sont attribués dès que la date de fin du membre est prolongée

Vouchers sont automatiquement attribués au moment où la date de fin du membre est prolongée

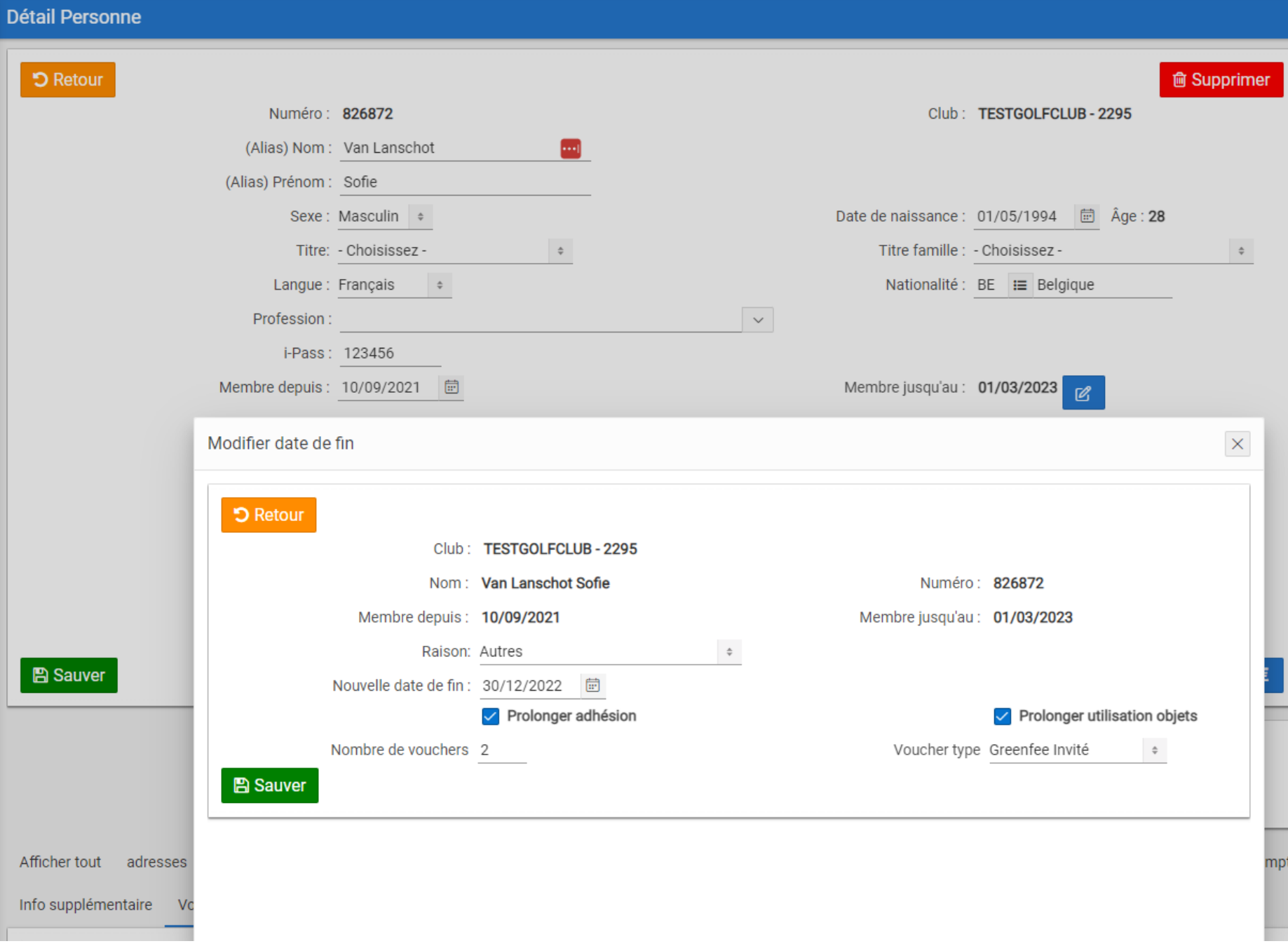

## Première étappe: créer le produit voucher

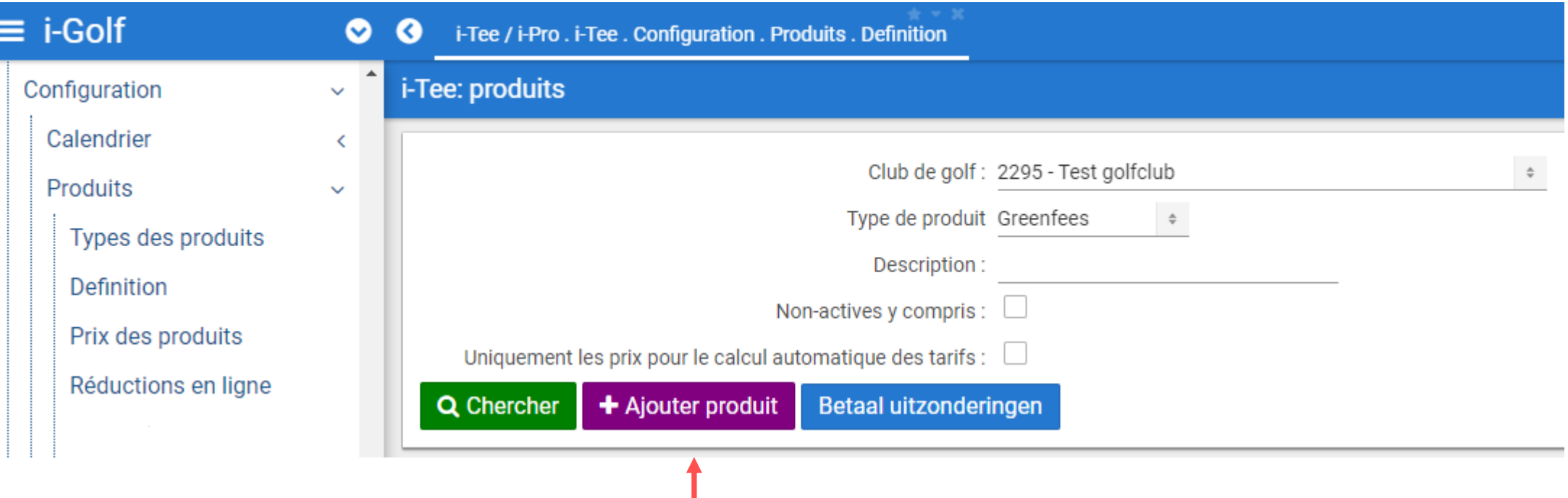

# Première étappe : Créer le produit voucher

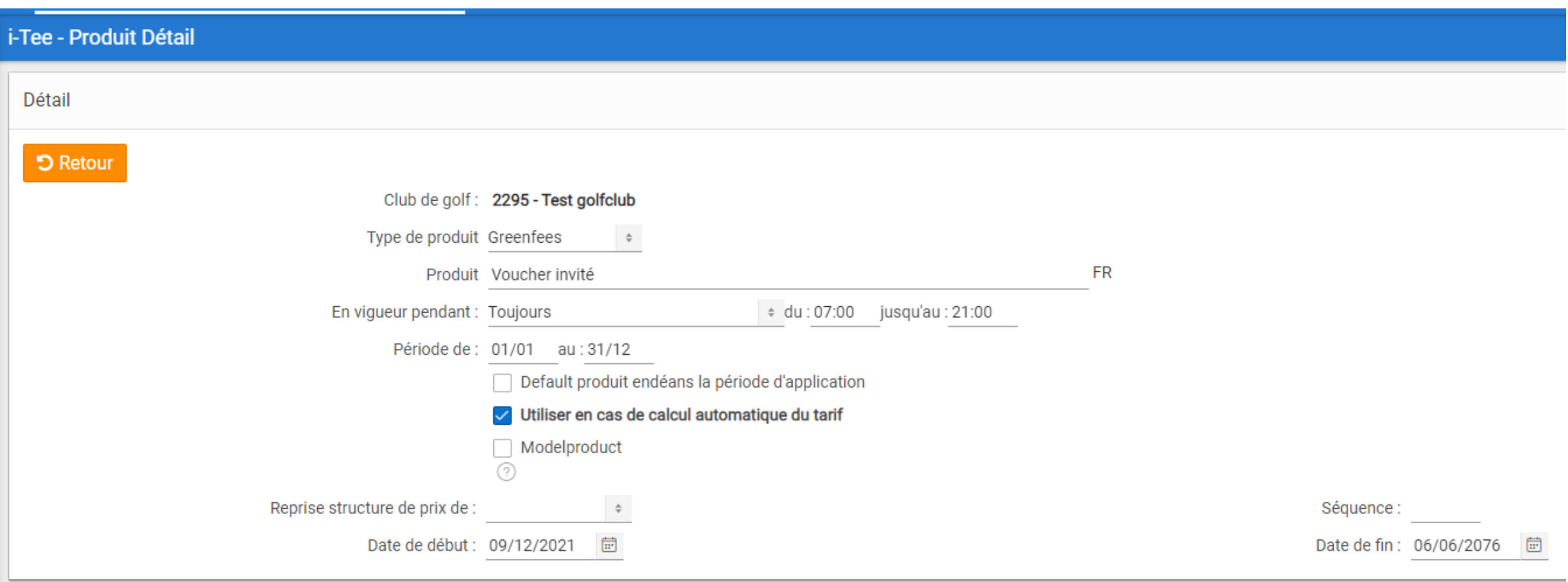

# Deuxième étappe : créer le prix du produit pour le voucher

1

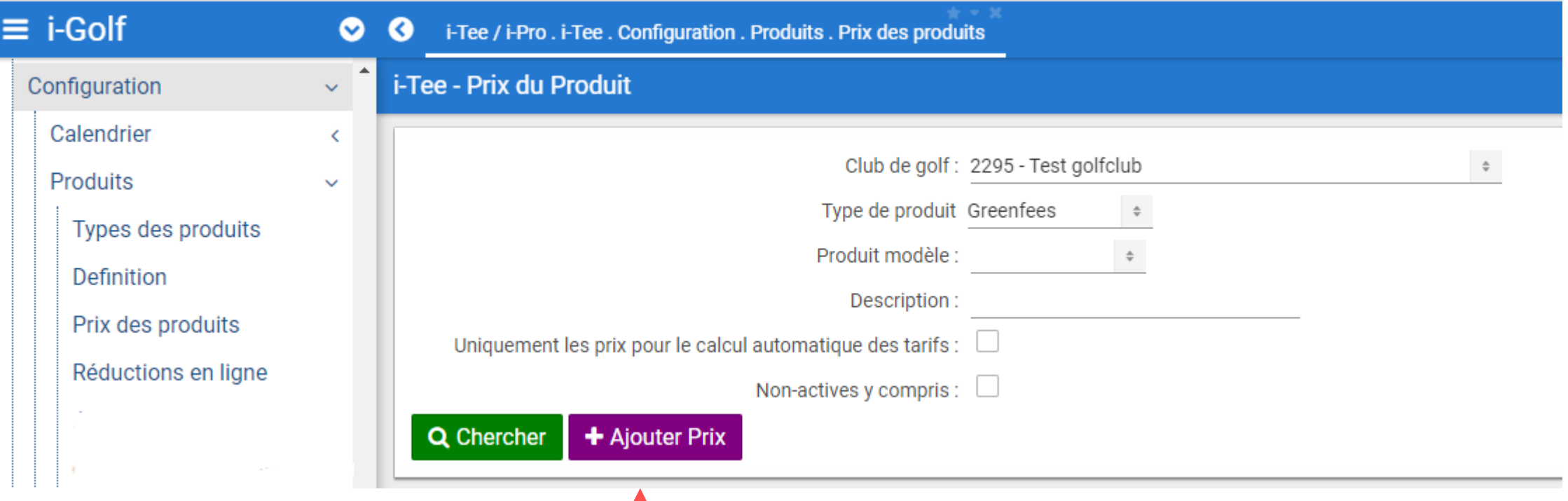

#### **Vouchers: nouveau**

### Voucher 9 trous

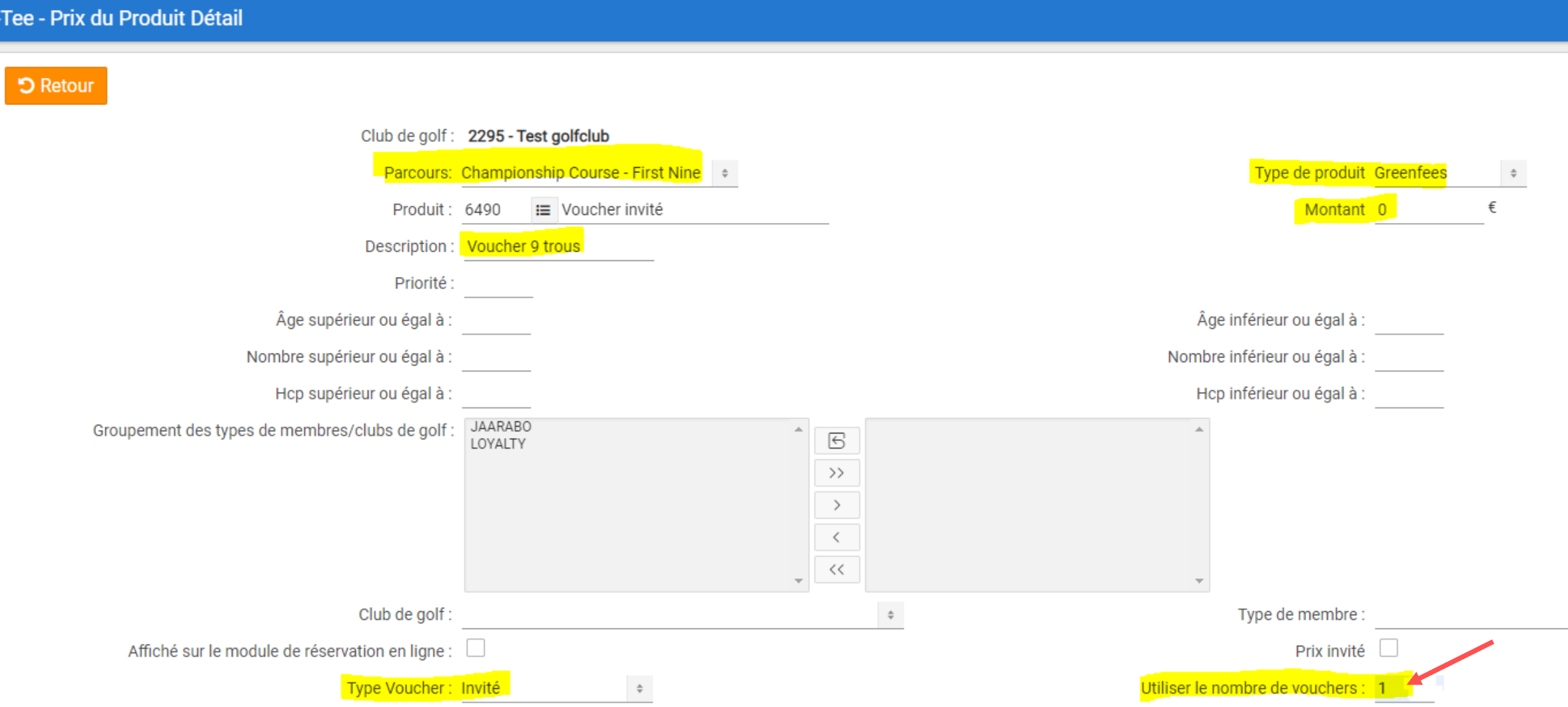

### **Vouchers: nouveau**

### Voucher 18 trous

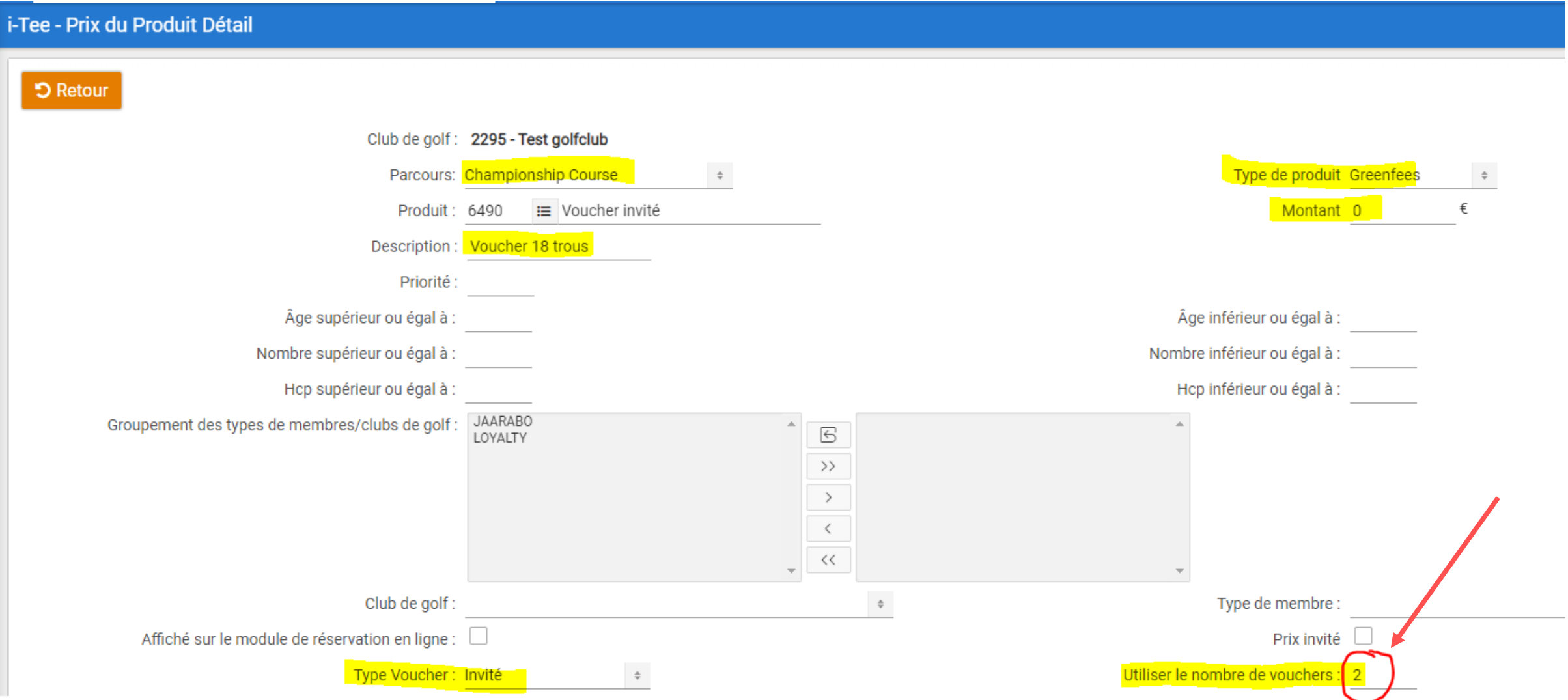